# How to change your personal page in the Pure portal

*Version date: 28-2-2018*

#### **Introduction**

TU Delft researchers are able to add content to their profile page in the Pure portal [\(https://pure.tudelft.nl/portal/\)](https://pure.tudelft.nl/portal/). The information on the Pure profile page is partly derived from Pure and partly from the TU Delft e-service environment.

Note: Your research publications (derived from Pure), together with your profile information (derived from TU Delft e-service) are displayed on th[e TU Delft employee pages.](https://www.tudelft.nl/en/about-tu-delft/find-employees/)

#### **Procedure**

1) Login to<https://pure.tudelft.nl/admin> with your NetID and password and click 'Edit profile...'.

2) Personal identification

- Some fields in this section cannot be changed because they are synchronised with the TU Delft HR system (PeopleSoft).

- Select 'Create or Connect your ORCID ID' and add your ORCID ID. If you do not have an ORCID yet follow the instructions to create one. On the Library website you can find more information abou[t requesting an ORCID.](https://www.tudelft.nl/en/library/current-topics/libraryfor-researchers/library-for-researchers/publishing-outreach/research-identity/request-an-orcid/)

- Your profile photo is synchronised with your profile photo from the TU Delft e-service environment. If you want to show your photograph on the Pure portal, login to [https://e-service.tudelft.nl/.](https://e-service.tudelft.nl/) Select 'Personal' and click the check boxes 'Internet' and 'TU Delft' next to 'Photo'.

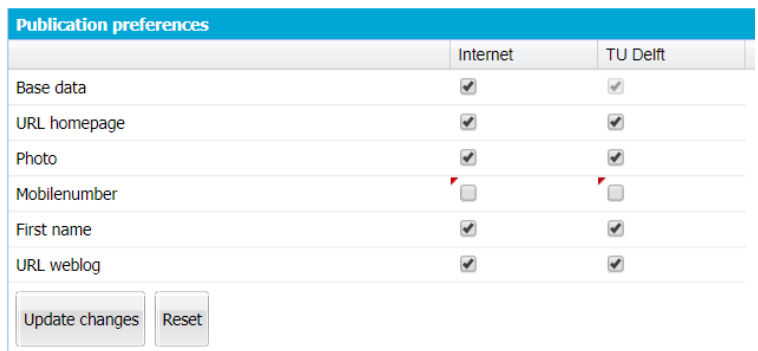

Do not forget to save your selection with 'Update changes'. Your photo will be visible on the Pure portal within one day.

- If you want to add a link to Facebook, LinkedIn, Mendeley, Research Gate, Twitter or other personal website, you can select 'Add link…'.

- 3) Curriculum and research description Select 'Add profile information…' if you want to add a description of your research interests.
- 4) Organisational affiliations Most of the information in this section is synchronised with PeopleSoft. However you can add your job title/job description and visiting or postal address.
- 5) Positions outside of the institution Select 'Add External Position…' if you want to add information about your position(s) outside the university. This information will be shown in the CV section of your profile page.
- 6) Education / Qualification You can add your academic education here. This information is not yet shown on the Pure portal.
- 7) Keywords Select 'Add keywords…' to add one or more research areas to your profile. The Library of Congress Subject Areas are used.
- 8) Select 'Save' at the bottom of the page to save your changes.

## **Example pages**

[F.D. van der](https://pure.tudelft.nl/portal/en/persons/fd-van-der-hoeven(a153db30-eb15-4691-924d-f96d45478f2b)/cv.html?id=5536424) Hoeven [A.A. Nuijens](https://pure.tudelft.nl/portal/en/persons/aa-nuijens(8c7c63d4-3e01-4209-b096-ddf21df5e92b).html) [P.C. Louter](https://pure.tudelft.nl/portal/en/persons/pc-louter(e3229f75-d0d8-44b1-a6d5-466beaf4a74c).html)

### **Contact**

Please send your questions t[o Pure-lib@tudelft.nl.](mailto:Pure-lib@tudelft.nl)